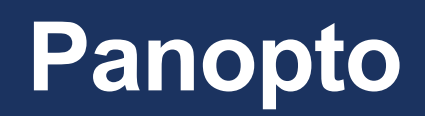

Student Video Assignments Setup Guide

# **Contents**

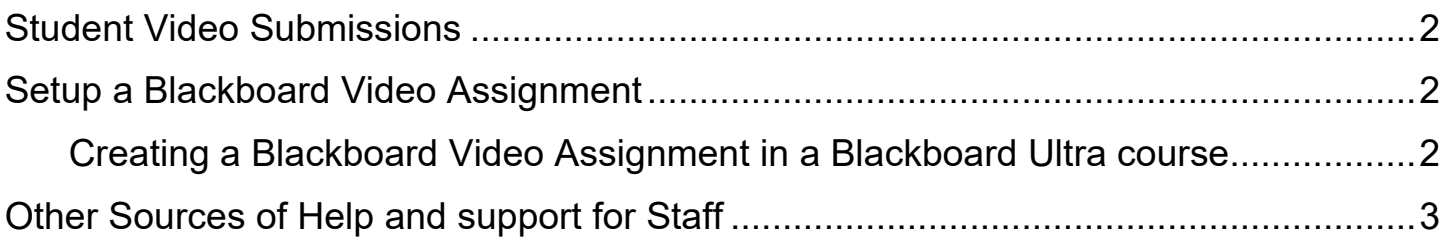

## <span id="page-2-0"></span>**Student Video Submissions**

Panopto facilitates student video submissions that can be setup using a Blackboard Ultra Assignment. This may be for recorded presentations, performances or other visual multimedia.

This creates an **assignment submission area** within a Blackboard course that is linked to Panopto and the Blackboard Ultra Gradebook.

This guide requires that the Blackboard Ultra course is **already provisioned** for use with Panopto by running the Panopto Video Course Folder tool within the course.

## <span id="page-2-1"></span>**Setup a Blackboard Video Assignment**

This method creates an assignment submission area within Blackboard that can be used by students to submit a Panopto recording. It also creates a corresponding entry in the Blackboard Ultra Gradebook so that marks and feedback can be left by tutors on the recorded submission. Submitted recordings are private and cannot be viewed by other students enrolled on the Blackboard course.

<span id="page-2-2"></span>*Creating a Blackboard Video Assignment in a Blackboard Ultra course*

- Login to Blackboard and go to the relevant course
- Open the '**Assessment**' section and use the '**plus**' icon to **Create** an item
- Under '**Assessment**' choose '**Assignment**'
- Enter the name for the assignment then add your instructions and other information about the assignment
- Complete the other '**Assignment Settings**' on the right with your specific requirements **Due date, Marking, Attempts allowed, etc**
- Ensure that the Assignment visibility at the top right is changed from '**Hidden from students**' to '**Visible to students**' to allow students to access the Assignment in order to submit
- Click 'X' at the top left to exit the assignment screen
- Submitted video assignments can be accessed by staff through Gradebook in the course

#### <span id="page-3-0"></span>**Learning Services Wiki**

Visit the Learning Services wiki to access a range of information including, policies, guides and resources.

**Wiki:** [Learning Services](https://go.edgehill.ac.uk/display/ls/Home) Wiki

### - **IT and AV Support**

Contact the IT and AV Support Team if you need further assistance or have any further queries about Panopto.

**Email:** [panopto@edgehill.ac.uk](mailto:panopto@edgehill.ac.uk)

#### - **Classroom Support**

Contact Classroom Support if you are in a teaching room on site and have any problems with the equipment for using Panopto.

**Telephone:** 01695 650800, Option 2.